## **Elektronické podepisování dokumentů v QSIGN**

Aplikace QSIGN je dostupná na adres[e https://epodpis.jcu.cz/.](https://epodpis.jcu.cz/)

*Informace k získání certifikátu naleznete na adrese* [https://wiki.jcu.cz/index.php/Elektronick%C3%A9\\_podepisov%C3%A1n%C3%AD\\_a\\_certifik%C](https://wiki.jcu.cz/index.php/Elektronick%C3%A9_podepisov%C3%A1n%C3%AD_a_certifik%C3%A1ty) [3%A1ty.](https://wiki.jcu.cz/index.php/Elektronick%C3%A9_podepisov%C3%A1n%C3%AD_a_certifik%C3%A1ty)

*Pro podepisování pomocí tokenu je nutné mít nainstalovánu aplikaci [ProxioTvorbaDokumentu.msi.](https://is-stag.zcu.cz/other/ProxioTvorbaDokumentu.msi)*

## **Podepsání vlastních dokumentů**

Po přihlášení do aplikace klikneme na *Nový vlastní požadavek* v okně *Mám podepsat*.

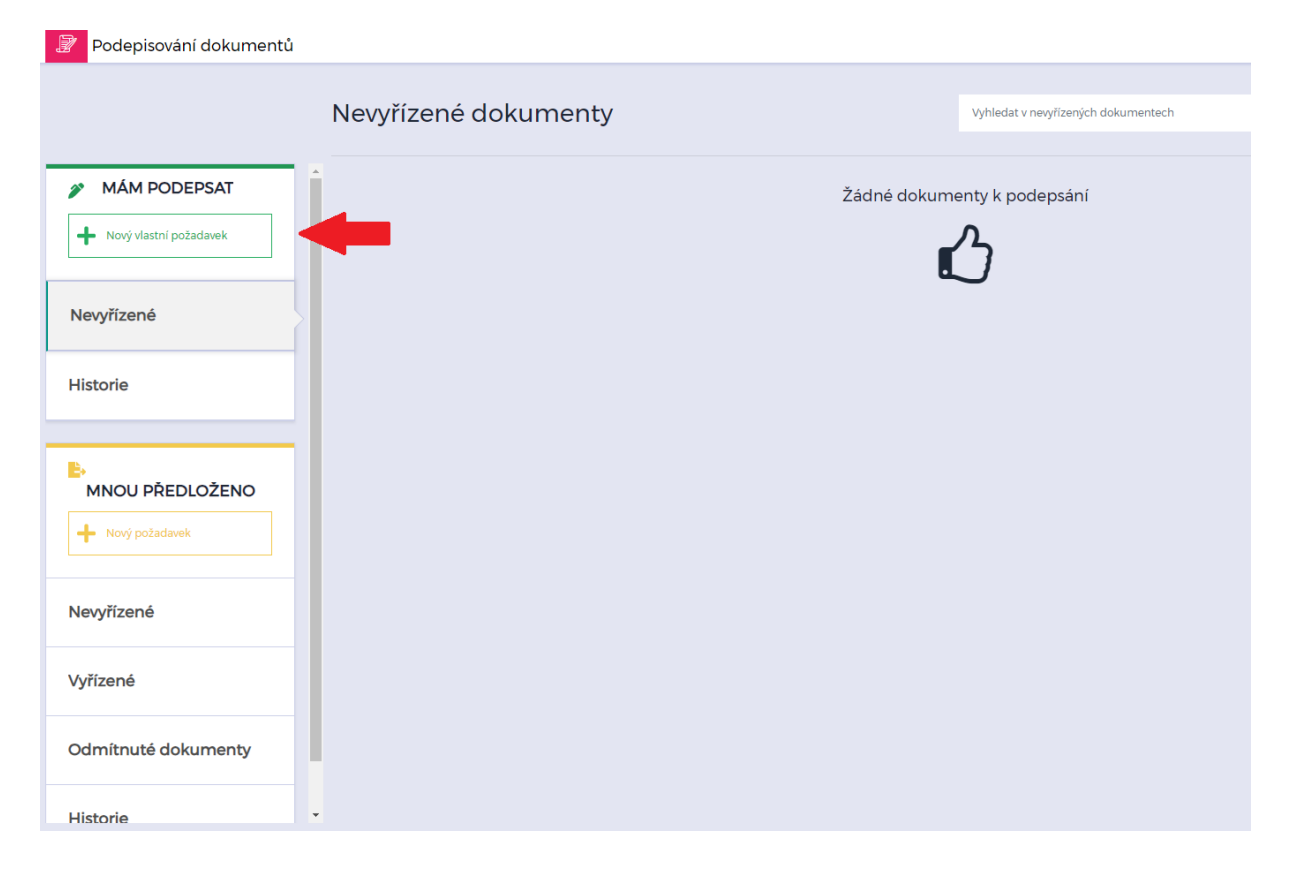

V levé části obrazovky zvolíme možnost *Vyberte soubory na disku* a nahrajeme požadovaný PDF dokument k podpisu.

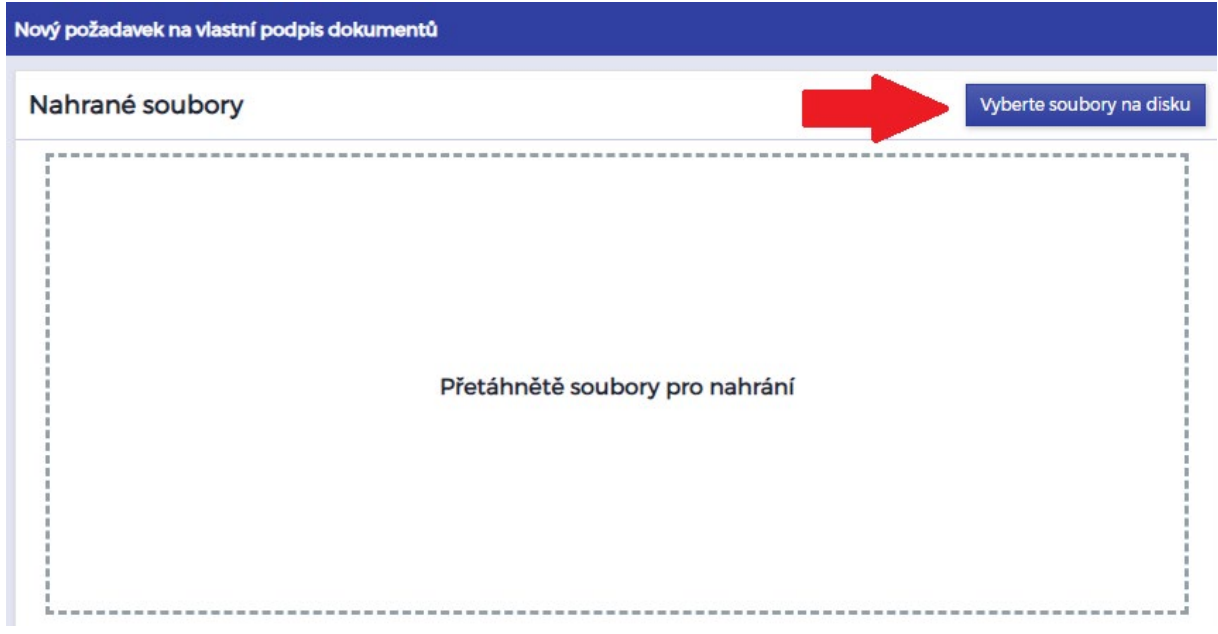

V pravé části vyplníme požadované údaje a klikneme na *Odeslat*.

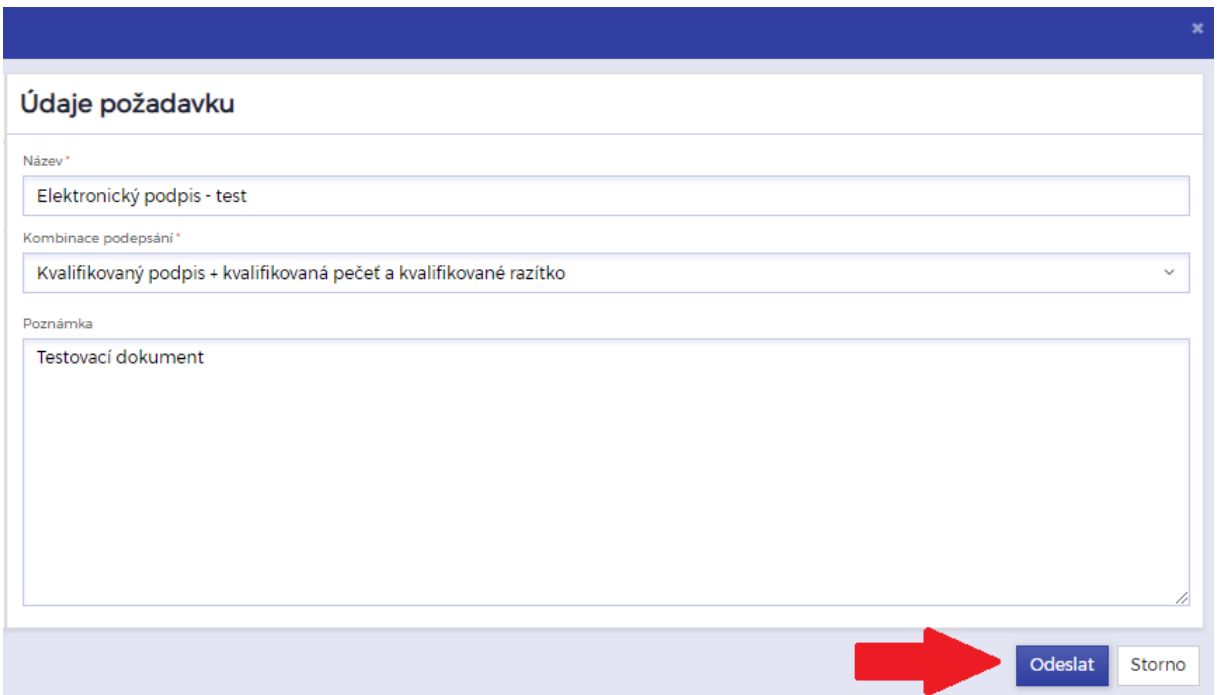

Dokument se nám následně otevře a nyní máme dvě možnosti pro volbu podpisu.

1. Pokud budeme chtít dokument podepsat ihned, zvolíme možnost *Podepsat*, vybereme požadovaný *Certifikát* a poté opět *Podepsat*.

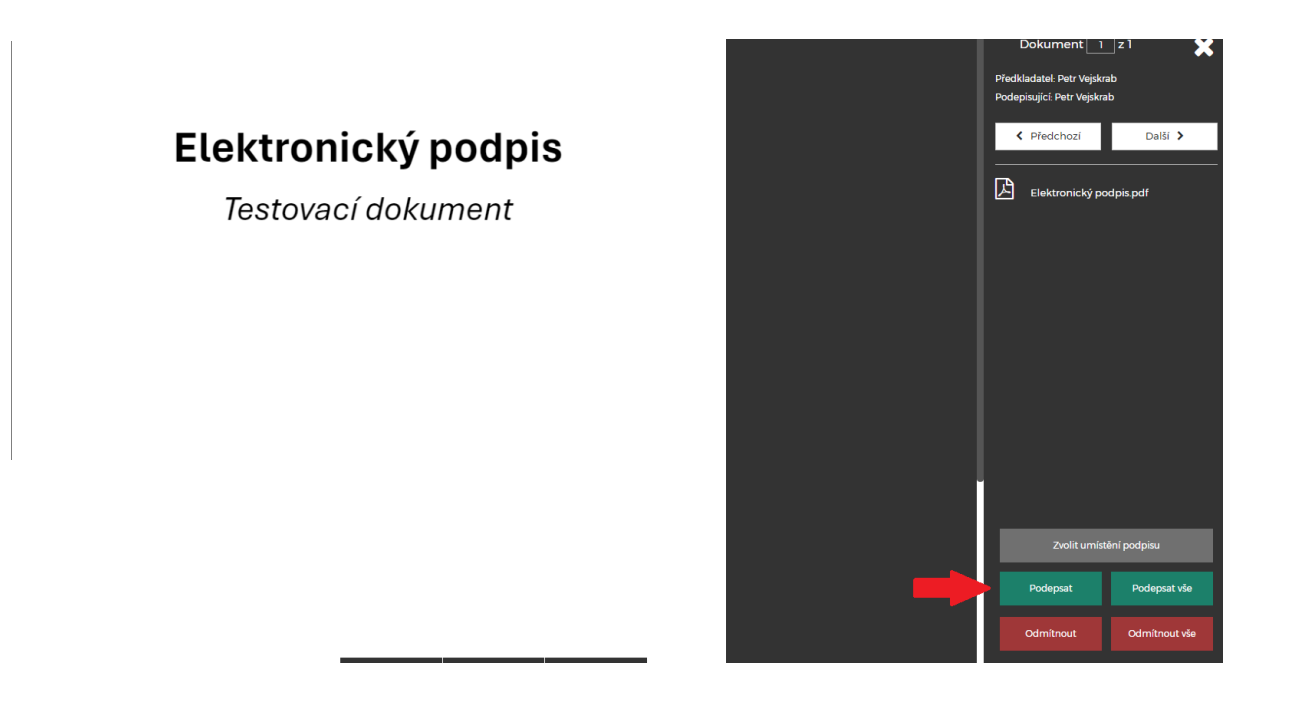

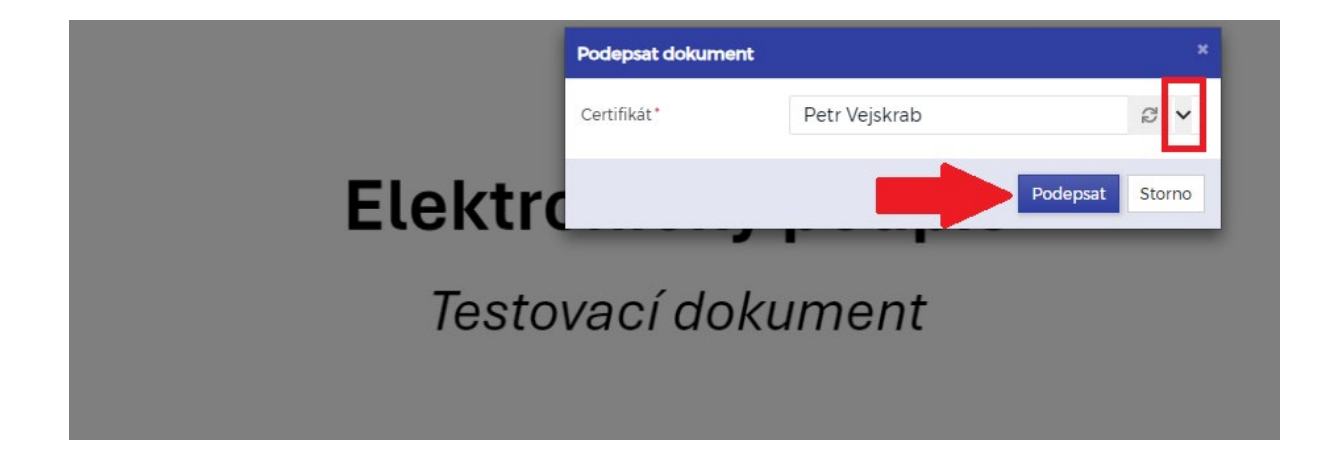

Následně se vygeneruje informace o podepsaném dokumentu.

## Elektronický podpis

Testovací dokument

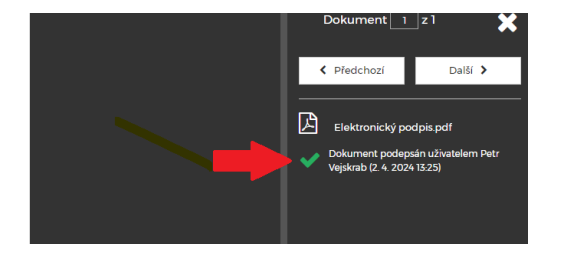

2. Pokud budeme chtít před samotným podepsáním vybrat umístění elektronického podpisu v dokumentu, klikneme na možnost *Zvolit umístění podpisu*.

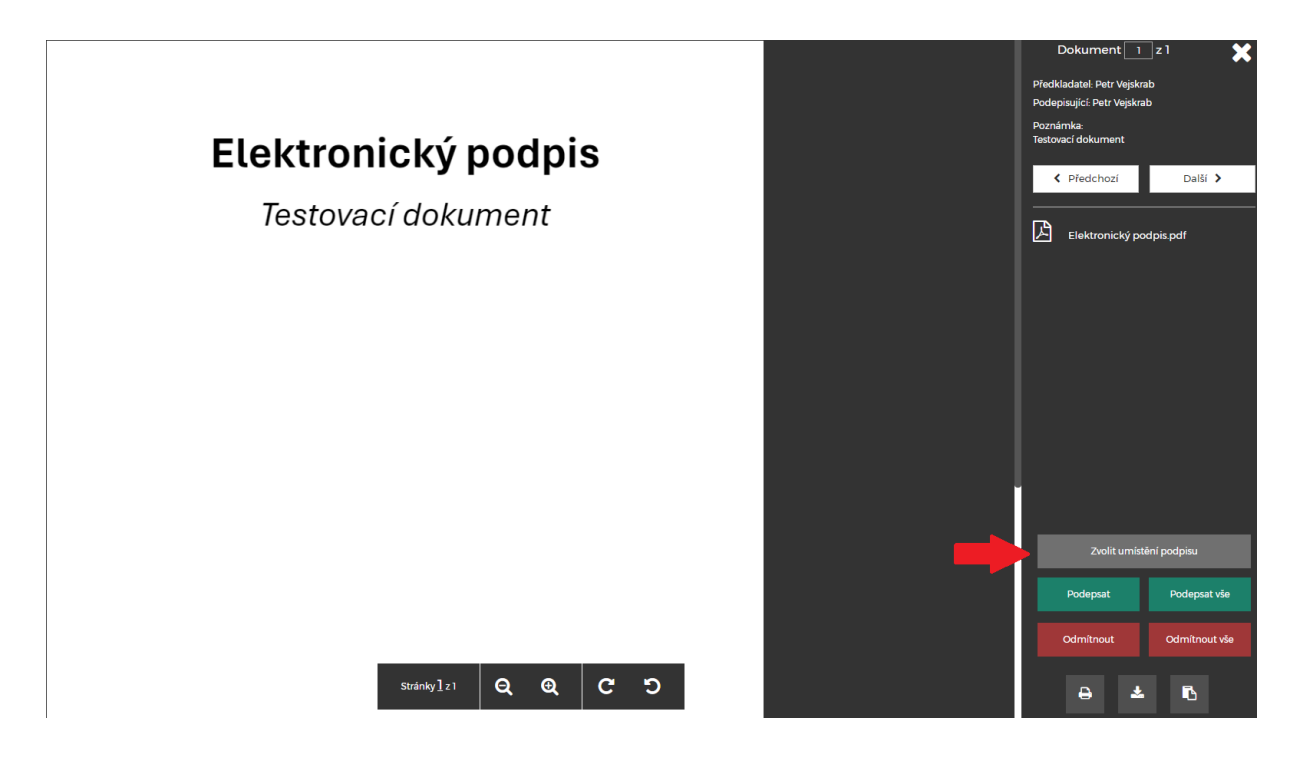

Následně si v dokumentu klikneme na místo, kam budeme chtít umístit podpis a dáme *Uložit pozici*, připadně *Zrušit* a umístit podpis na jiné místo. Před uložením pozice (modrý rámeček) je zároveň možné měnit velikost podpisu uchycením pravého okraje tohoto rámečku a jeho tažením do požadované velikosti.

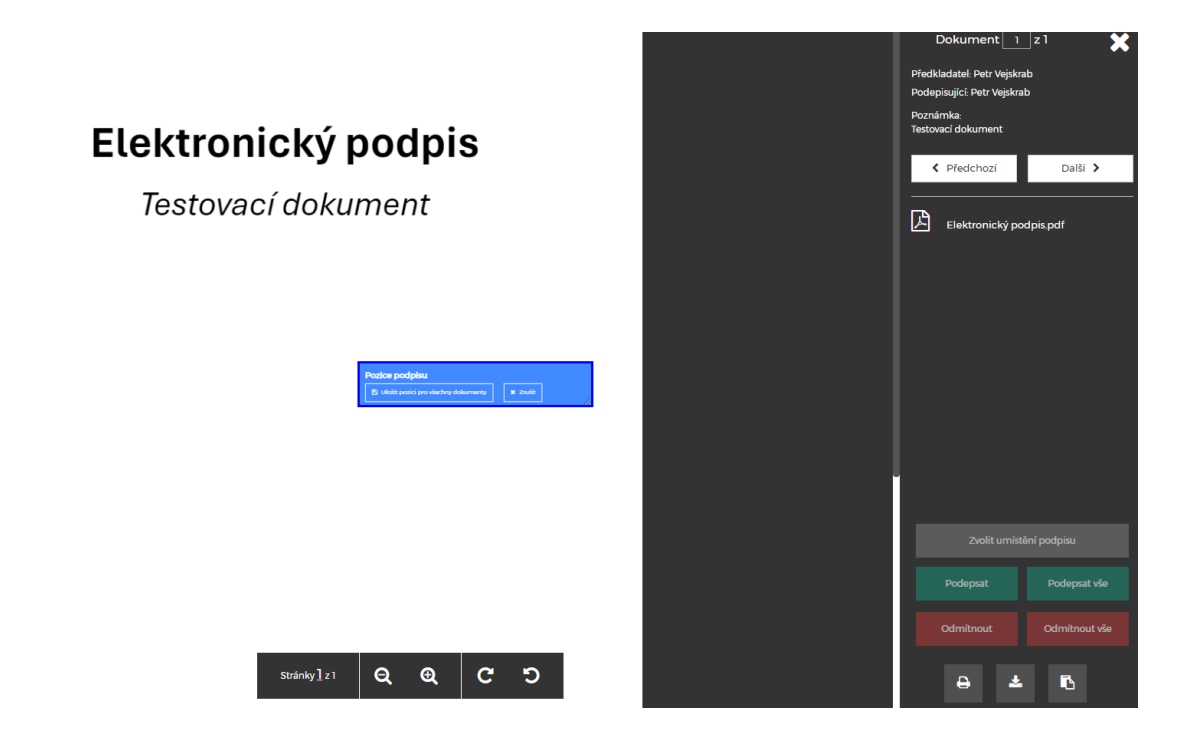

Po uložení pozice (modrý rámeček zezelená) již můžeme kliknout na tlačítko *Podepsat*.

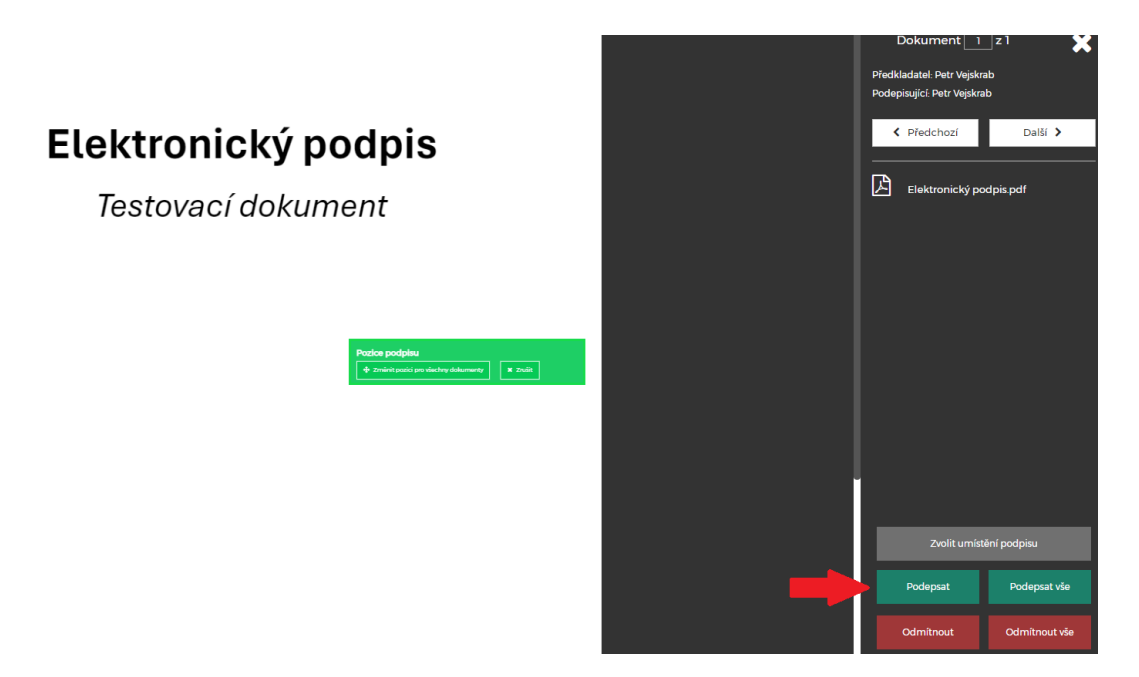

Vybereme požadovaný *Certifikát* a opět klikneme na tlačítko *Podepsat*.

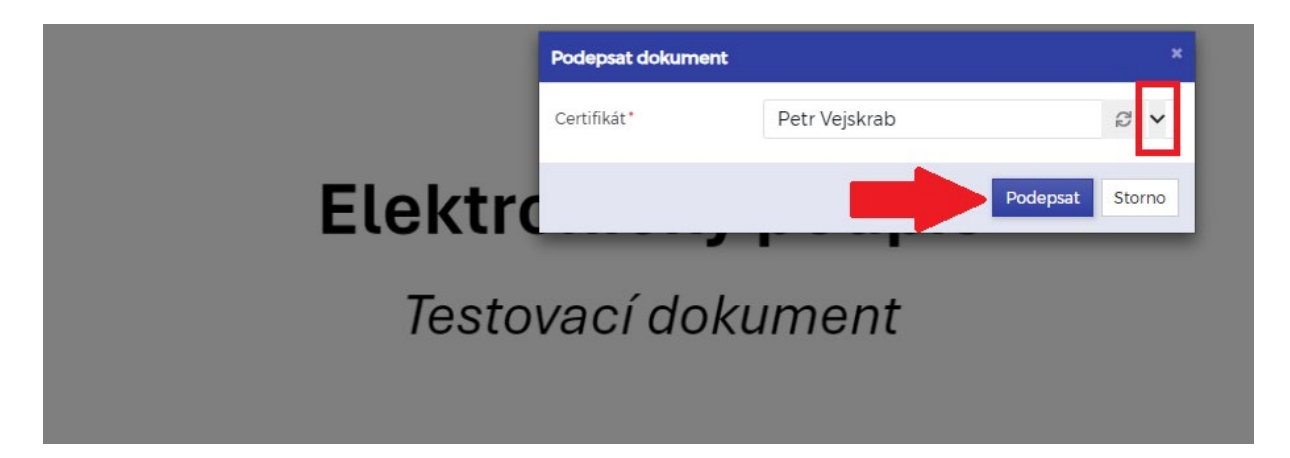

Nyní se nám na dokumentu elektronický podpis zobrazí.

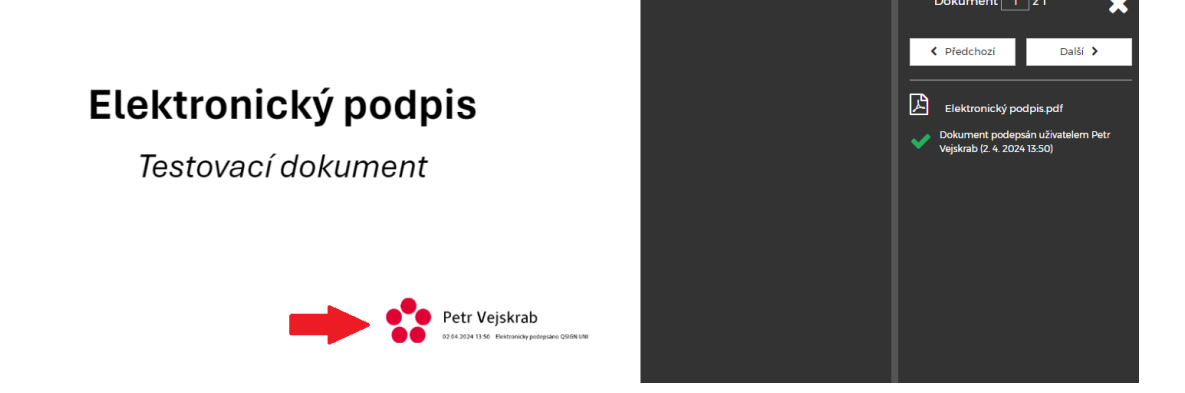

## **Odeslání dokumentů jiné podepisující osobě**

Po přihlášení do aplikace si zvolíme *Nový požadavek* v okně *Mnou předloženo*.

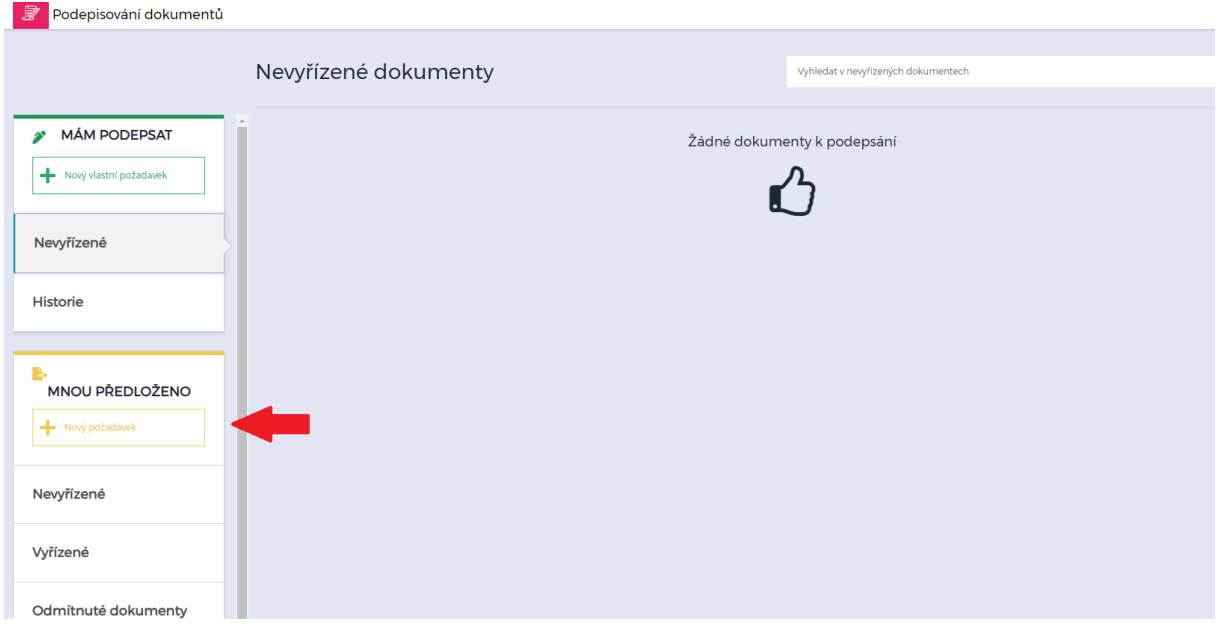

V levé části obrazovky zvolíme možnost *Vyberte soubory na disku* a nahrajeme požadovaný PDF dokument k podpisu.

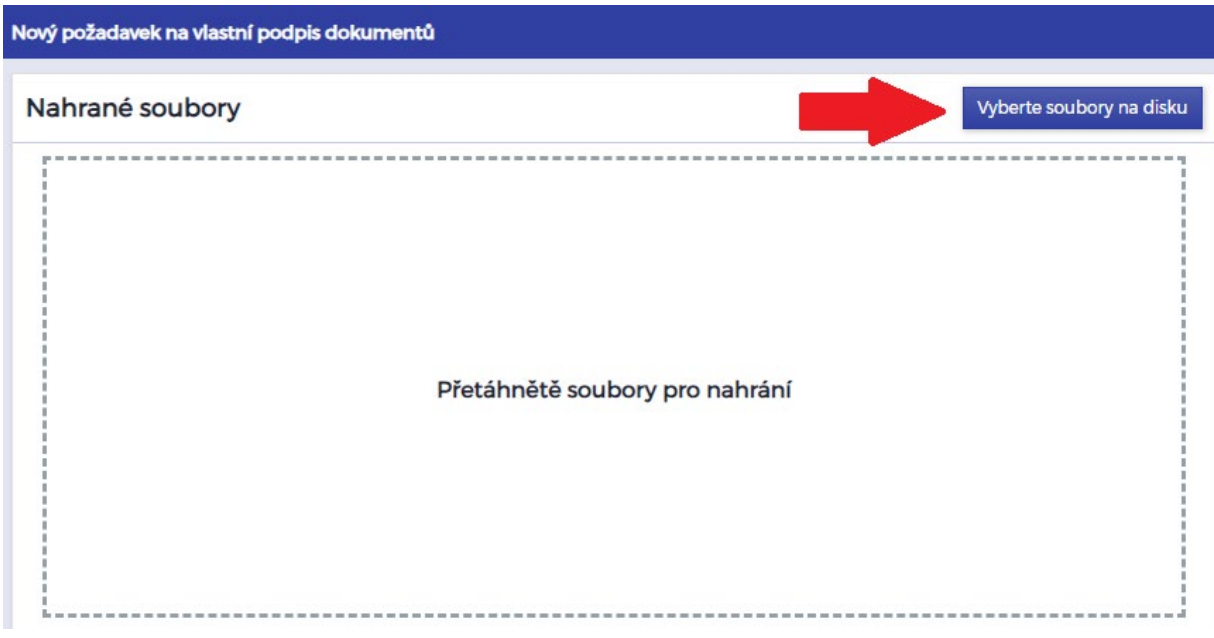

V pravé části vyplníme požadované údaje a klikneme na *Odeslat*. V této části je možné nastavit i další náležitosti, např. více podepisujících osob na jednom dokumentu, zaslání upozornění při změně, termín podepsání, případně poznámku, která má být odeslána podepisující osobě/osobám.

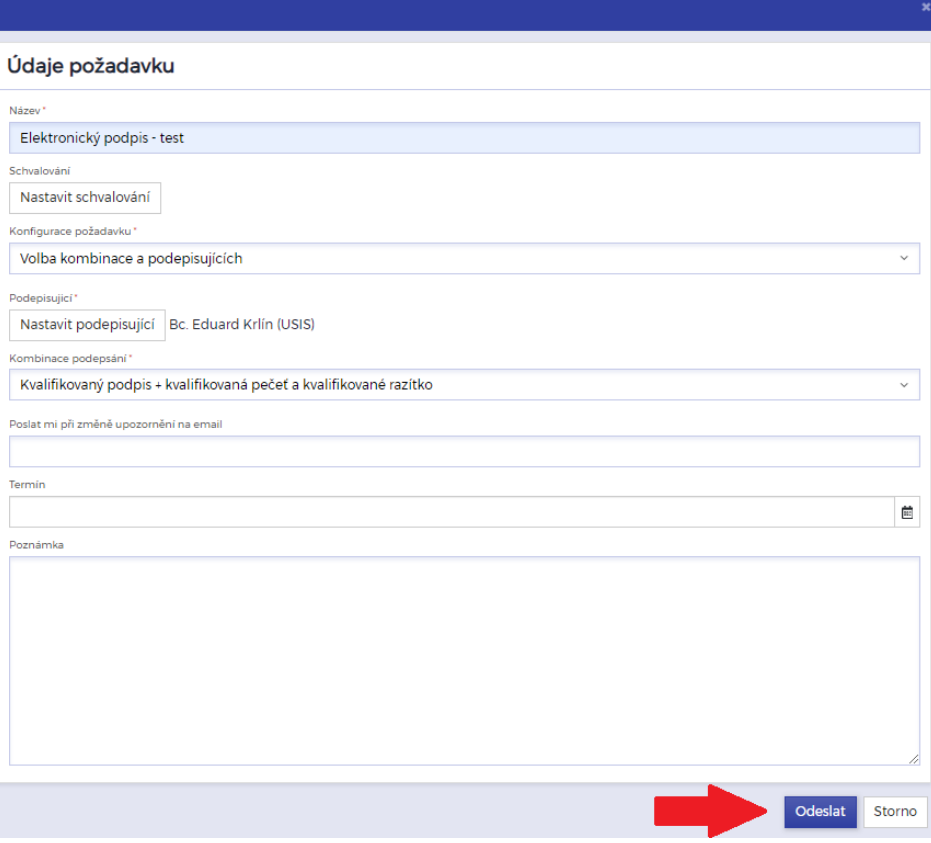

Podepisující osobě/osobám je následně zaslána notifikace k podepsání dokumentu do e-mailu.

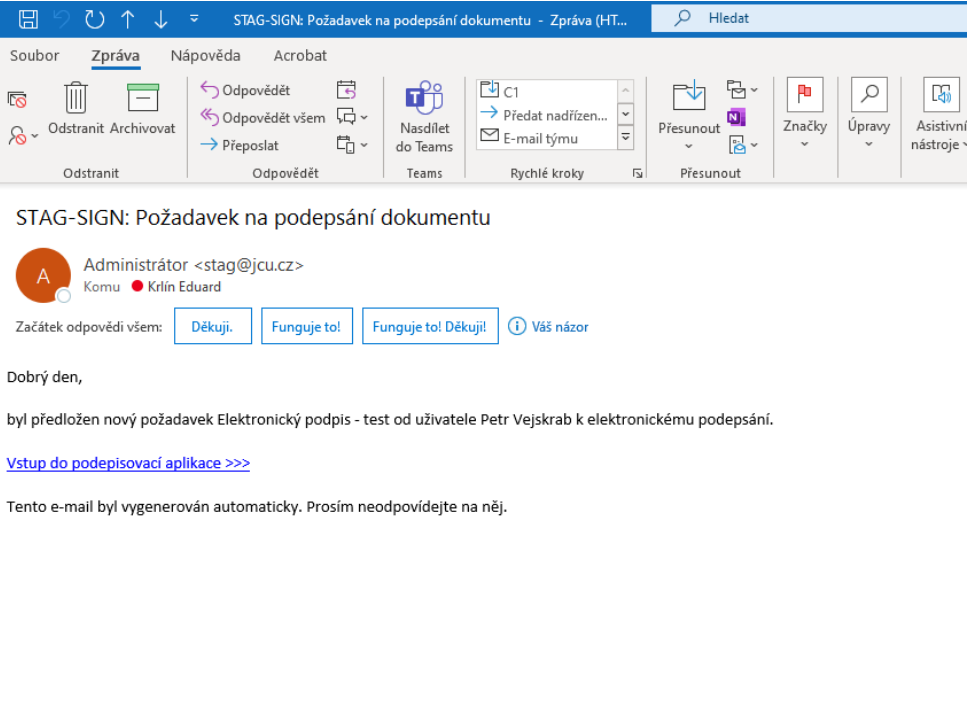

Podepisující osoba má po přihlášení do aplikace opět dvě možnosti k podpisu, viz str. 3–5.

1. Pokud bude chtít dokument podepsat ihned, zvolí možnost *Podepsat*, vybere požadovaný *Certifikát* a poté opět *Podepsat*.

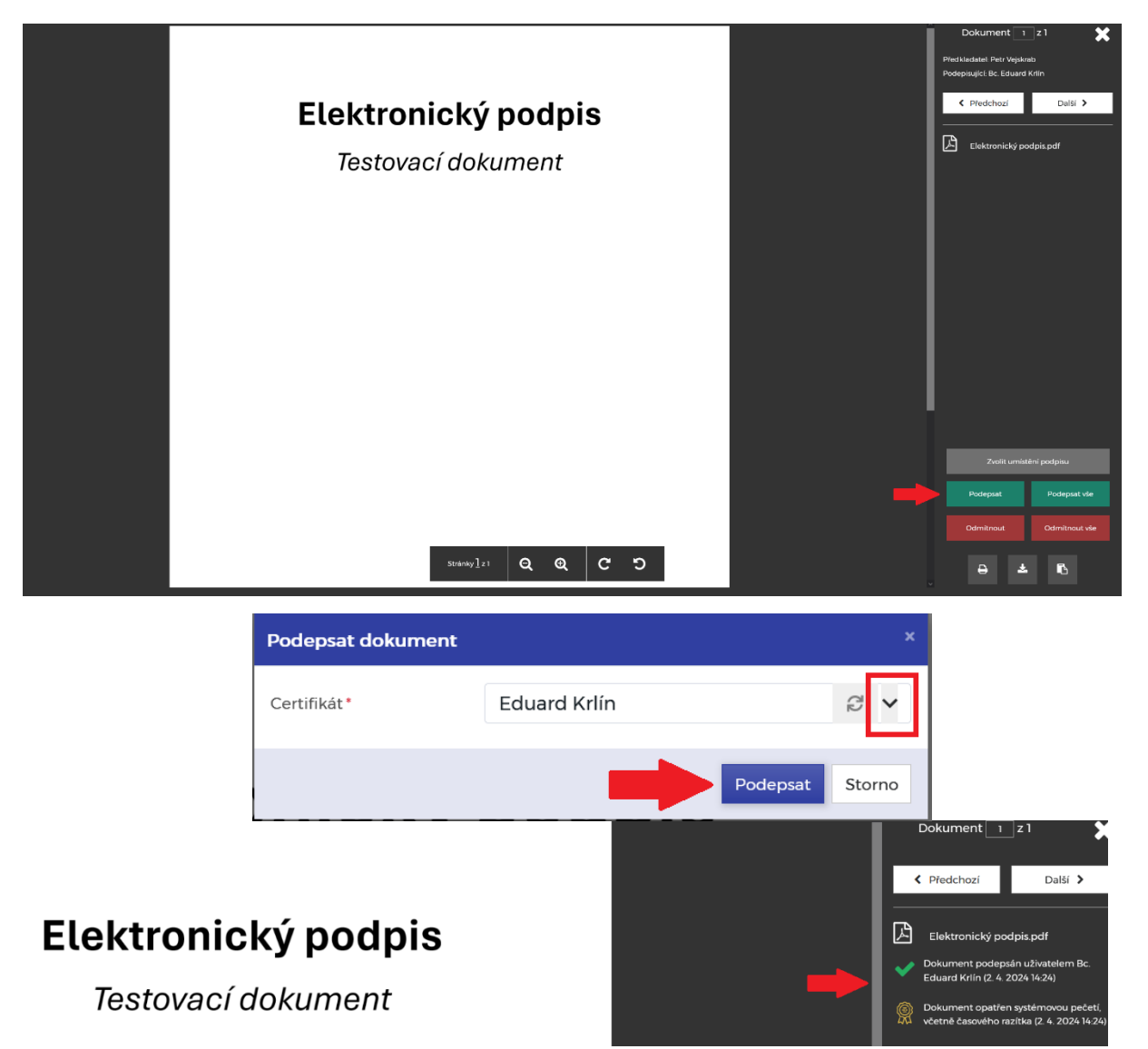

2. Pokud bude chtít před samotným podepsáním vybrat umístění elektronického podpisu v dokumentu, klikne na možnost *Zvolit umístění podpisu*.

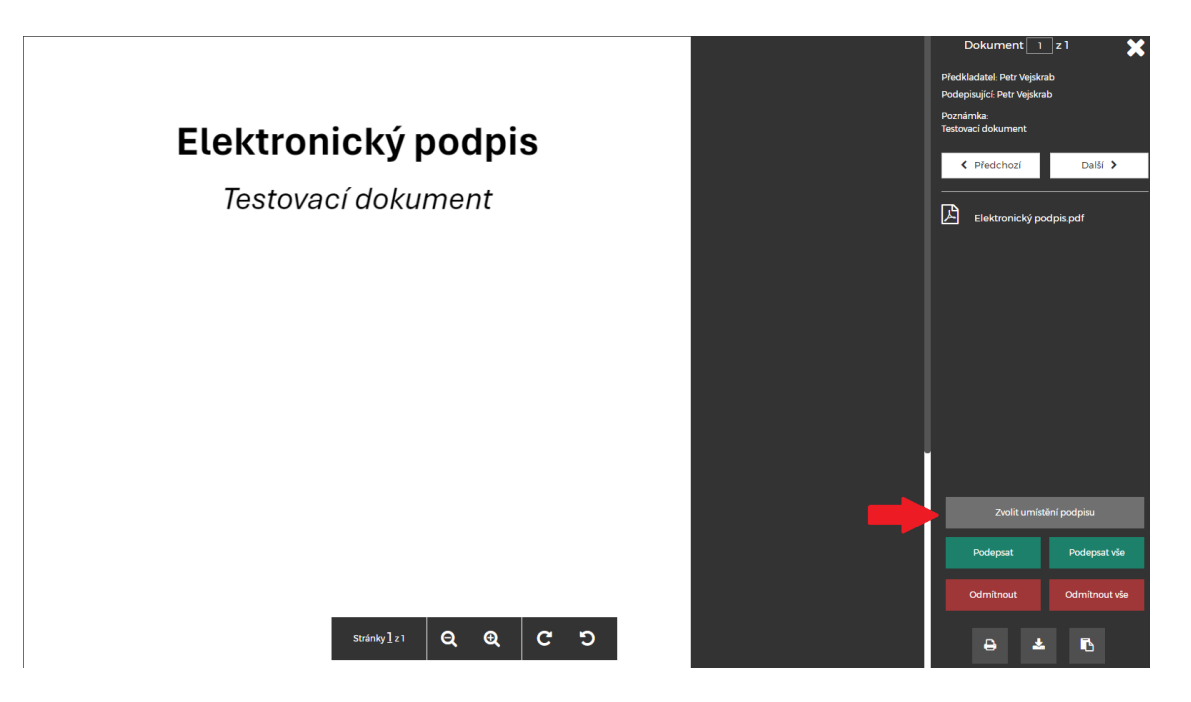

Následně si v dokumentu klikne na místo, kam bude chtít umístit podpis a zvolí *Uložit pozici*, připadně *Zrušit* a umístit podpis na jiné místo. Před uložením pozice (modrý rámeček) je zároveň možné měnit velikost podpisu uchycením pravého okraje tohoto rámečku a jeho tažením do požadované velikosti.

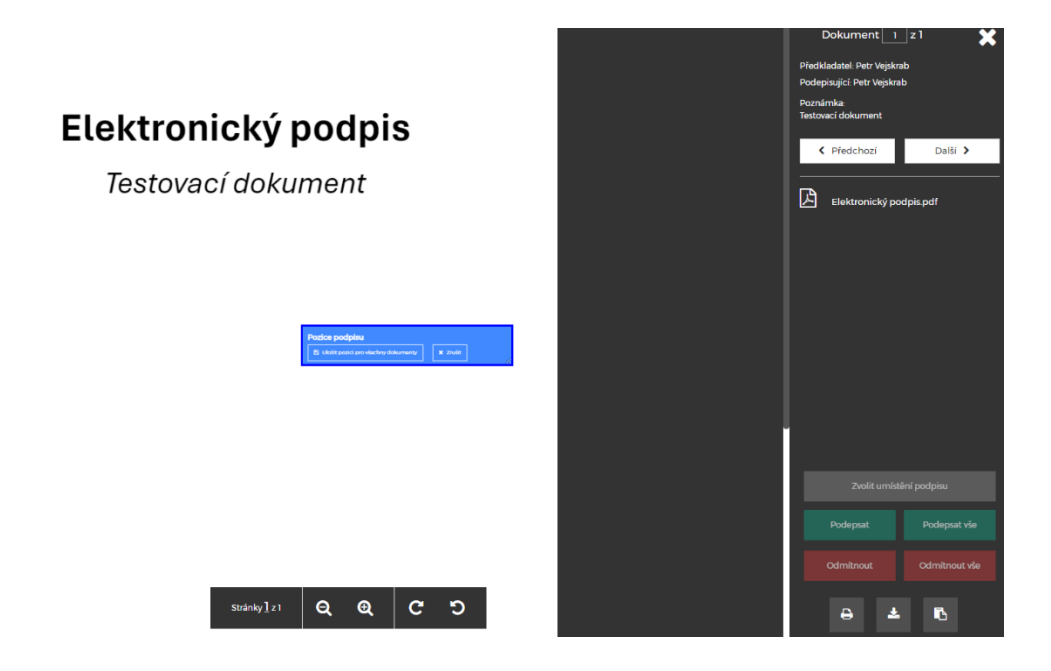

Následně po uložení pozice (modrý rámeček zezelená) již může kliknout na tlačítko Podepsat.

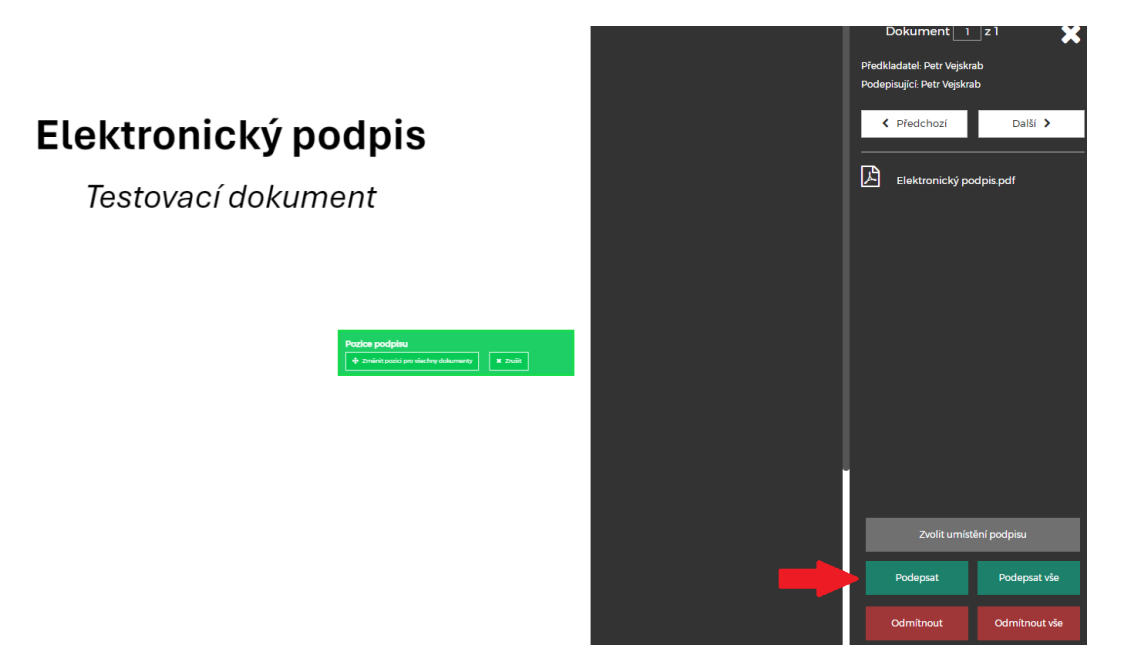

Vybere požadovaný *Certifikát* a opět klikne na tlačítko *Podepsat*.

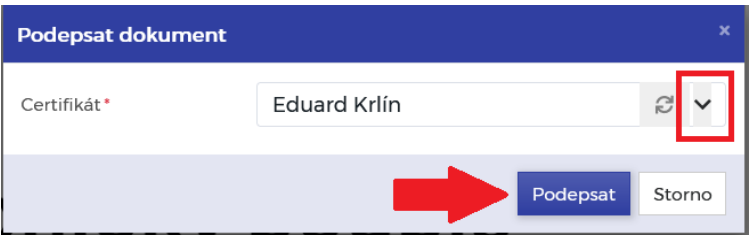

Nyní se v dokumentu zobrazí elektronický podpis podepisující osoby.

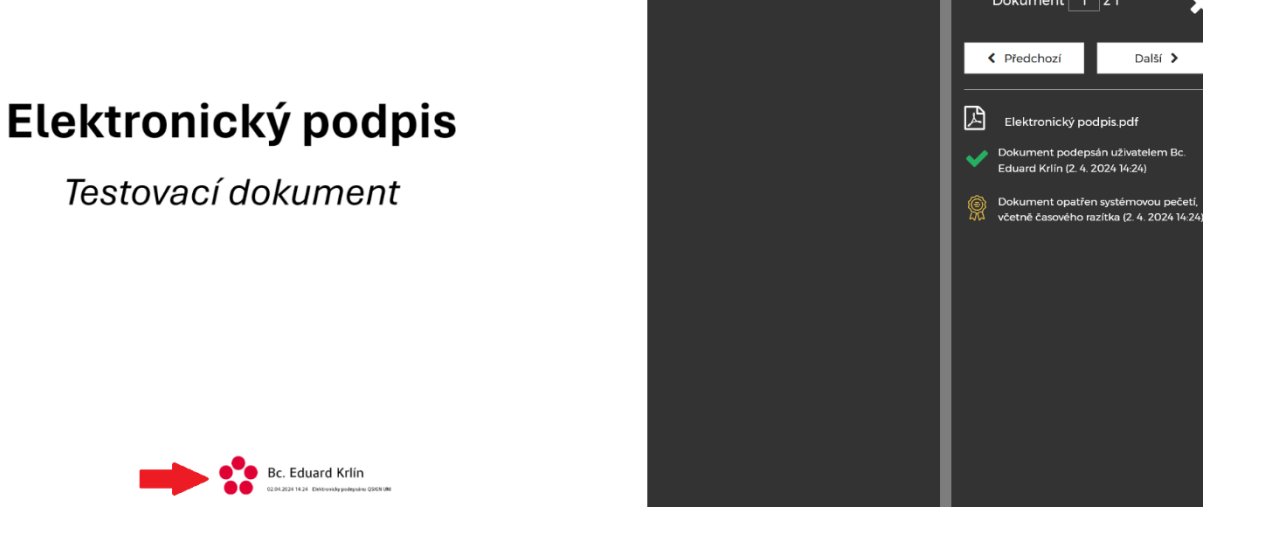

V aplikaci se dále nacházejí i další možnosti, např. je možné si prohlížet vyřízené/odmítnuté dokumenty či historii zpracovaných dokumentů.

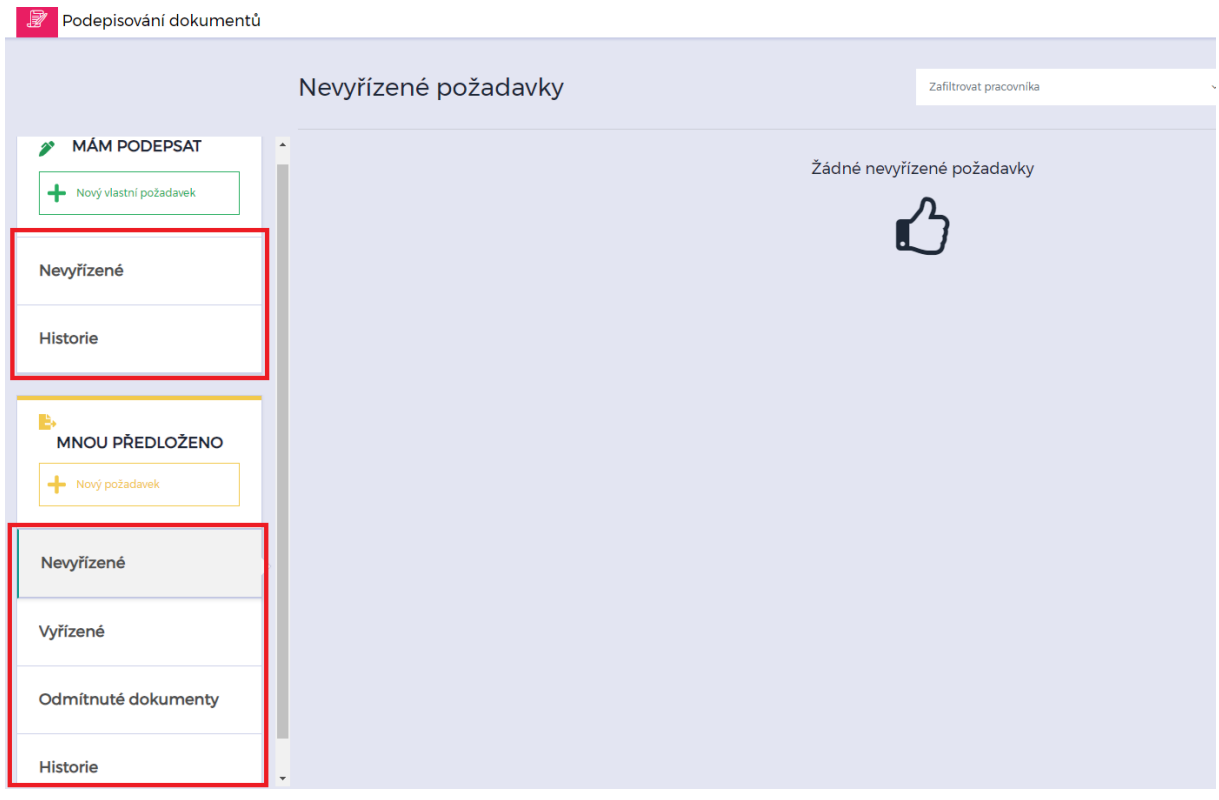

V případě jakýchkoliv problémů se obraťte na [servicedesk@jcu.cz.](mailto:servicedesk@jcu.cz)